# 辽宁省第二类疫苗 招标采购平台

投标企业操作手册

辽宁省疾病预防控制中心

二〇一六年十二月

## 目录

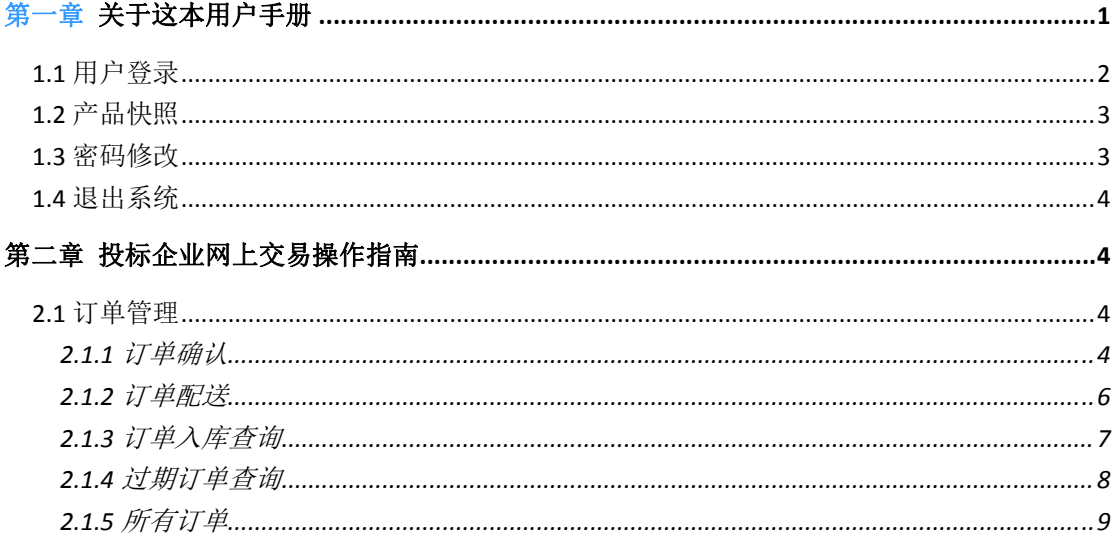

# 欢迎使用

# 辽宁省第二类疫苗招标采购平台

关于这本用户手册

该用户手册包含了您在使用辽宁省第二类疫苗招标采购平 台时所需了解的信息。手册中所出现的用户名称及相关数据均为 系统测试数据,不作为任何正式疫苗采购的依据,在本系统正式 使用前将予以清除。

第一章 产品介绍

# **1.1** 用户登录

打开辽宁省药品和医用耗材集中采购网 (https://www.lnypcg.com.cn)。进入第二类疫苗招标采购平 台。

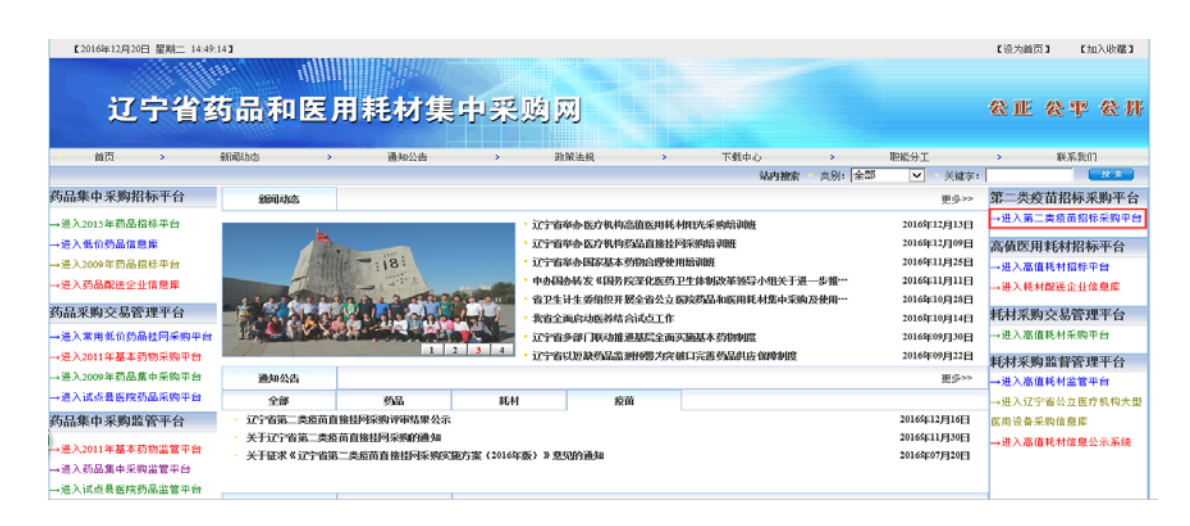

在登录框中输入用户名称、用户密码和验证码点击登录, 即可进入采购平台。

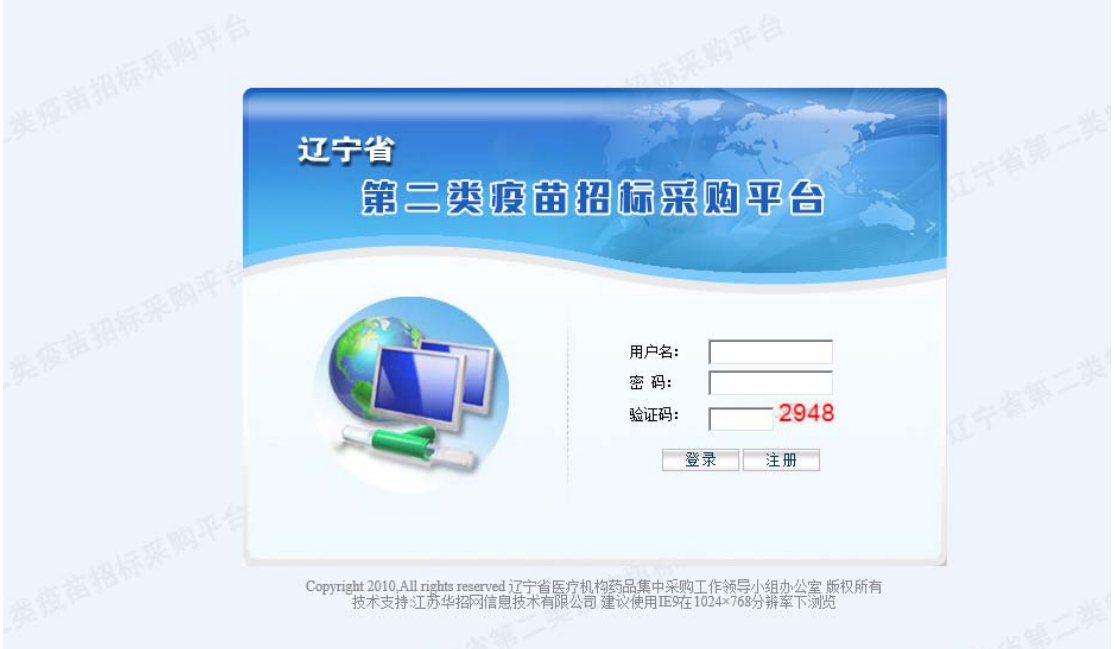

### **1.2** 产品快照

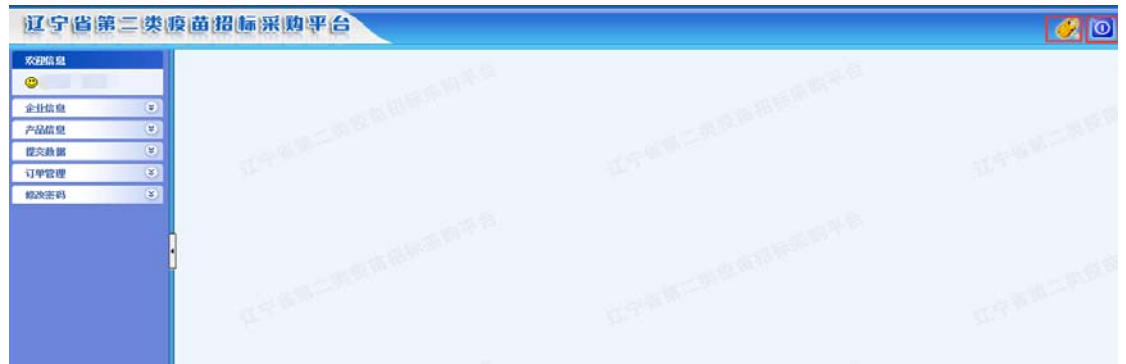

界面左侧为功能菜单栏,可点击相应菜单进行操作。

界面右上方为快捷图标,分别为密码修改和退出系统,通过点 击图标进行操作。

#### **1.3** 密码修改

登录后单击系统右上角第一个功能按钮<mark>。?</mark>, 就可以跳转 到修改密码界面,输入系统发放的原始密码,以及自己的新密码, 点击确认按钮 确认 即可。 -<br>夜**江** 佟木

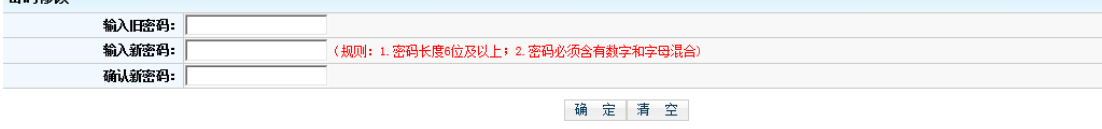

企业用户初次登录交易平台后,必须立即修改登录密码。请 注意妥善保管登录密码,确保密码不得遗失或泄露。企业须自行 承担由于其自身原因出现密码遗失或泄漏所带来的后果。

#### **1.4** 退出系统

单击用户界面右上角第二个功能按钮 o ,会弹出提示框, 您是否确认退出本系统,单击"确认"按钮退出,单击"取消" 按钮撤销操作。

#### 第二章 投标企业网上交易操作指南

#### **2.1** 订单管理

#### **2.1.1** 订单确认

投标企业对疾控中心提交的采购单进行审核确认,已被企业 确认的采购单,疾控中心将不能对采购单再进行修改操作,企业 确认采购单后即可进行配送处理。无配送能力的可以选择无法配 送,并输入无法配送理由。

在菜单栏【订单管理】【订单确认】,可以查询出所有疾 控中心已提交至本企业但本企业尚未确认的定单。如下图所示: TWALL SECRET

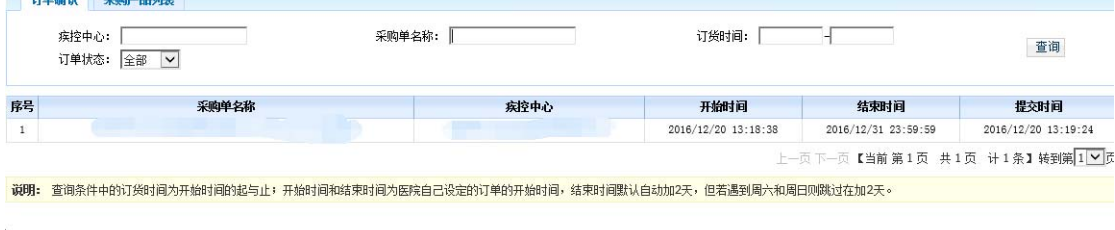

查询订单:页面加载时默认显示所有未确认订单,并以时间

为基准进行排序。单击【查询】按钮,可查询所有符合查询 条件的特定的疾控中心提交至本企业且尚未确认的定单。

订单确认:单击查询出的某一条订单名称,可查看该订单中 本企业需要确认的订单详细信息。如图所示:

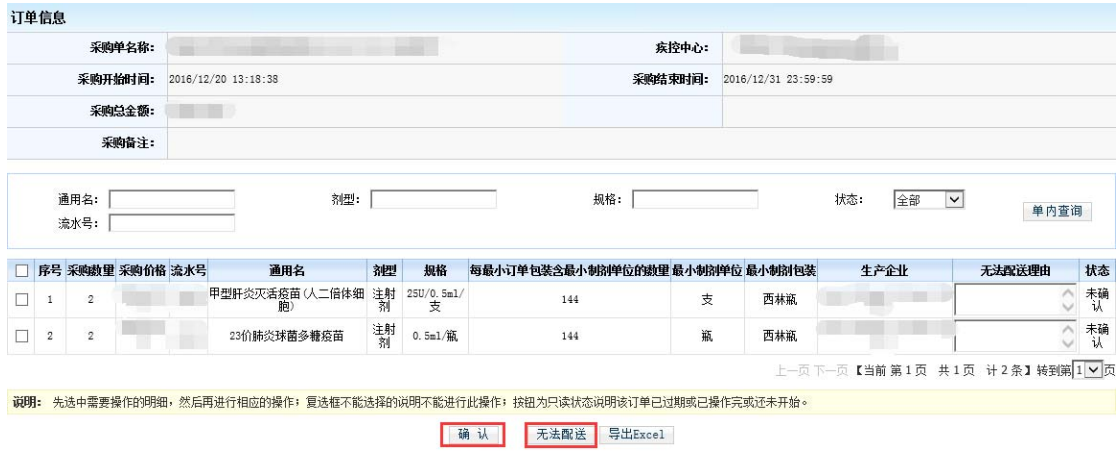

勾选疫苗产品前面的复选框 ,并单击 确认 按钮即可 确认该订单。如图所示:

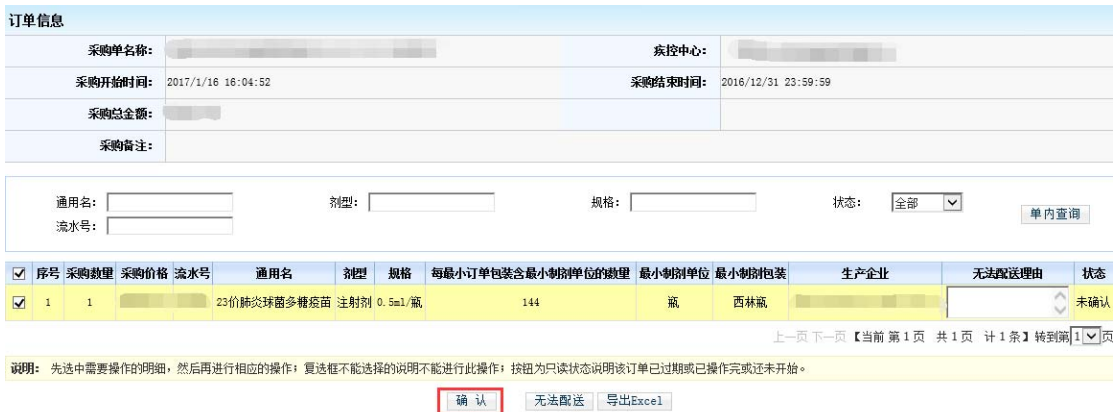

由于缺货等原因导致无法配送,需勾选对应疫苗产品前的复 选框D,输入无法配送理由,再单击 <sup>无法配送</sup> 按钮即可。

查询单内疫苗:此功能主要是方便您筛选信息,在查看某个

订单时,只需输入您知道的信息,如通用名等,然后单击 单内查询 按钮即可查询您想要的数据。

采购产品列表:此功能可以查询所有本企业订单产品的明细 和状态,并可进行"确认"、"无法配送"等操作。

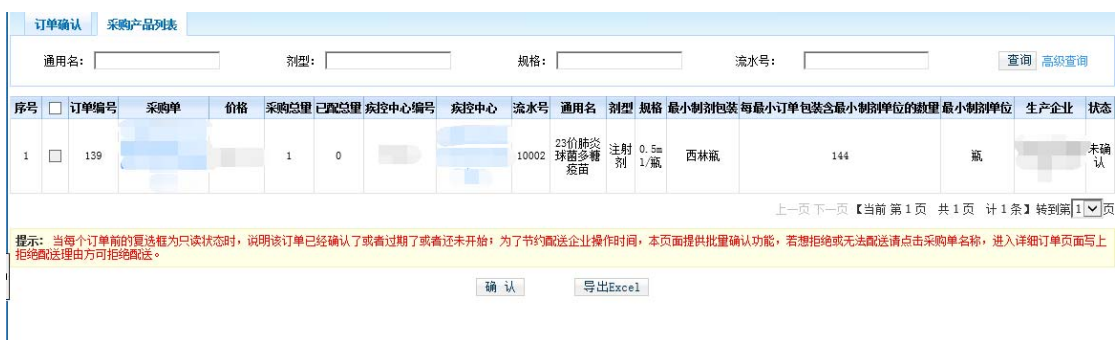

#### **2.1.2** 订单配送

采购单经企业确认后,可进行配送操作。在采购单已配送的 情况下,疾控中心无法进行撤单操作(即取消该采购单操作)。

 订单配送分为 3 个标签。未配送、已配送、无法配送,单击 每个标签就可以看到不同的数据,用于方便用户查询。如图:

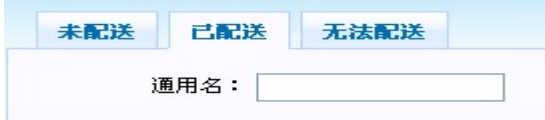

未配送:单击订单配送链接,就会出现下图,默认按时间排 序显示未配送订单的详细列表。

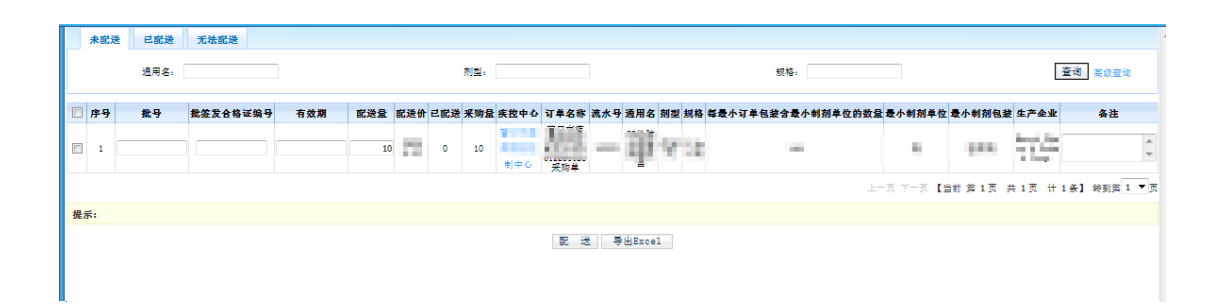

配送有两种方式:一种为整单配送,另一种为分批配送(一 个订单中的某个疫苗分多次配送给疾控中心),操作方法相同。 批号、配送数量、批签发合格证编号、有效期 为必须填写项目, 系统默认的配送数量是疾控中心订单采购数量,可修改,但是所 填写的配送数量必须不大于疾控中心订单采购数量并且要大于 0, 勾选疫苗后面的复选框 , 单击 <sup>配送</sup> 按钮即可。

 已配送:显示企业已确认配送的疫苗信息,单击右边"编辑" 链接可以对已配送的疫苗,但疾控中心尚未确认入库的数据进行 修改和删除操作,修改仅限于修改批号和配送数量。修改完毕单 击"更新"链接即可修改,单击"删除"链接会弹出提示框,如 确认删除就单击"确认"按钮,单击"取消"则撤销操作。

无法配送:显示企业无法配送的疫苗。

#### **2.1.3** 订单入库查询

企业已配送的疫苗且疾控中心确认并入库后,可以查询疾控 中心入库详情(即疾控中心入库汇总)。

单击【订单入库查询】,如图所示,显示已入库疫苗汇总详 细列表(默认按时间排序)。

疫苗入库汇总:

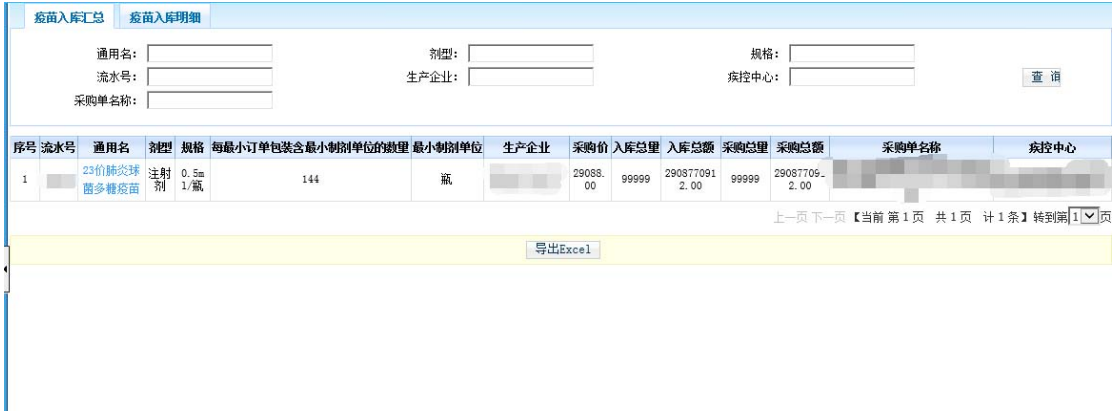

单击通用名链接即可查询该疫苗的入库明细。

疫苗入库明细:

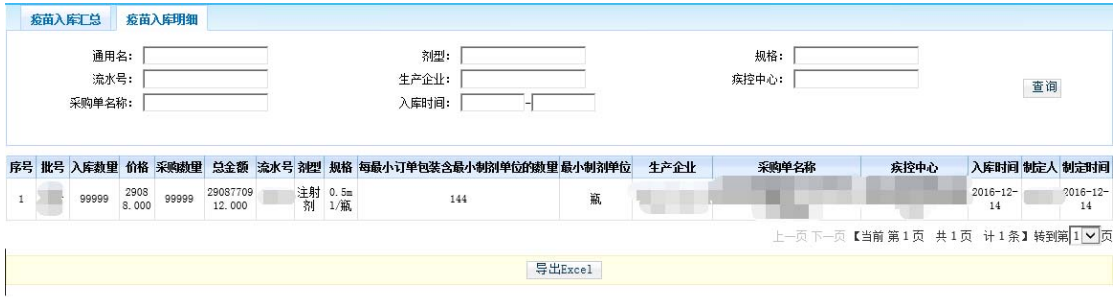

# **2.1.4** 过期订单查询

企业可以查询过期订单,即到了采购单结束时间还未确认配 送的订单。如图所示:

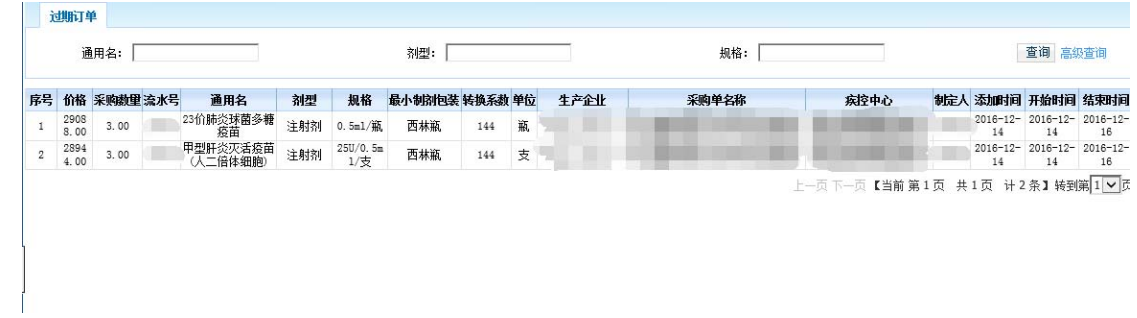

# **2.1.5** 所有订单

可查看企业配送的所有疫苗采购单,单击采购单名可查看详 细的配送内容,如图:

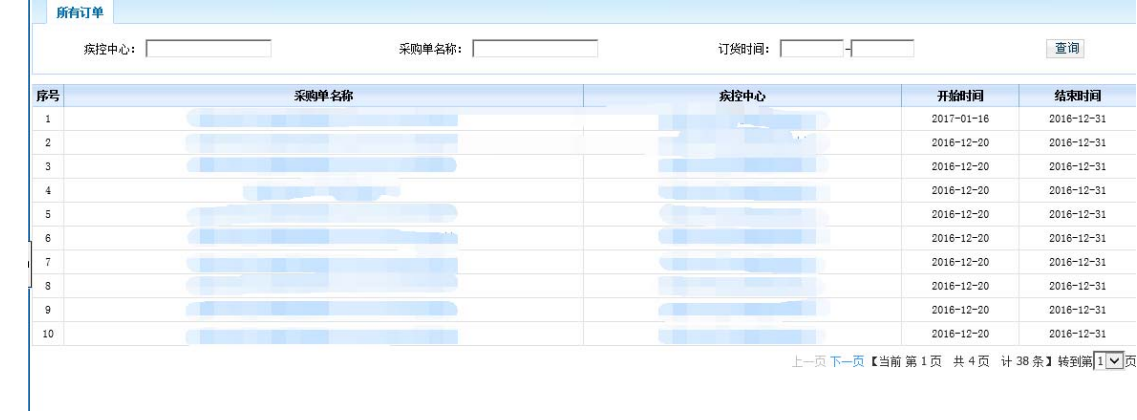